# **SECURE UPLOAD – MANUAL DONATION FORMS AND DONOR DATA**

### **DOWNLOADING A MANUAL DONATION FORM TEMPLATE**

When your project has been approved, a manual donation form template should be automatically generated. You can download this form as a PDF document in your portal, whilst in the project record. However, if you cannot see a URL in your Donation Forms list, please contact us and we'll create a template for you to download.

## **SECURE UPLOAD**

To help protect donor information, in your portal there is a secure upload function for manual donations and any other document with donor details. This means that you can upload a document in the portal, and it will be encrypted and sent to our Finance team for processing.

To give you a head-start, we've outlined the steps below:

## **STEP 1: LOG IN TO THE PORTAL**

Select 'Log in' from the top right-hand corner of the [Sports Foundation website.](https://asf.org.au/)

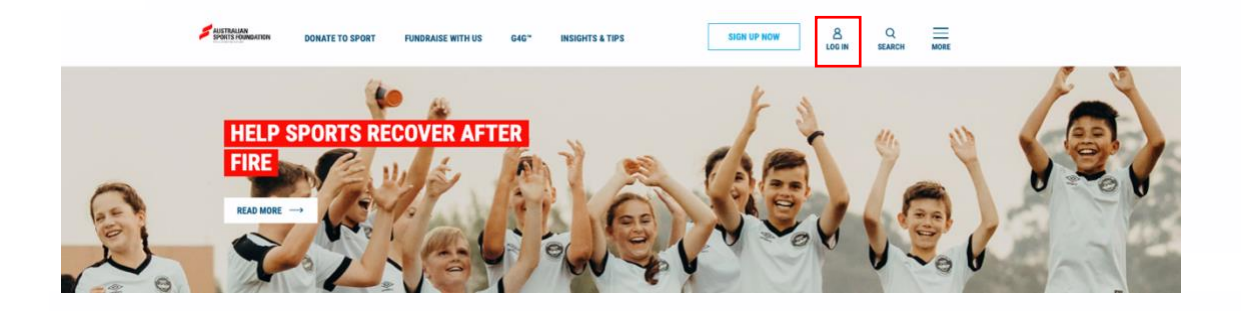

Your username is your email address and your password is the one chosen when you first logged in. If you have forgotten your password, click on 'forgot password' on the login page.

# **STEP 2: GO TO THE "PROGRAMS" TAB**

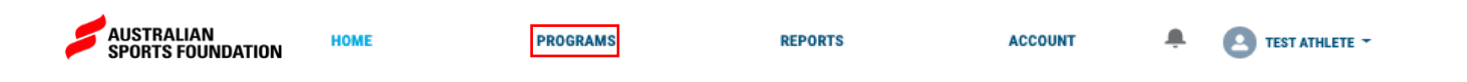

## **STEP 3: SELECT A PROJECT**

Click "Manage" beneath Fundraising for Sport and select the project name to which the donation/s relate to.

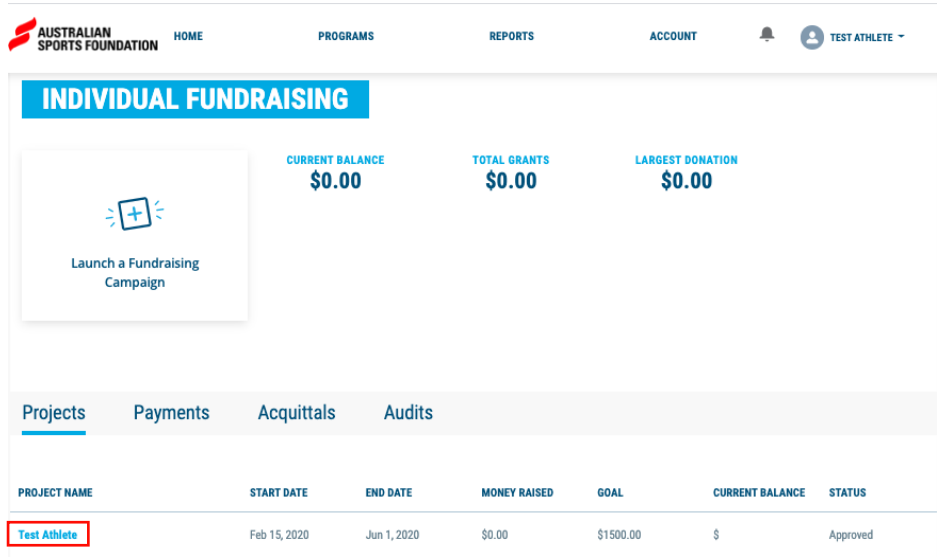

### **STEP 4: SCROLL HALF-WAY DOWN THE PAGE**

On the righthand side, beneath the project URL's, you will find this section for securely uploading documents.

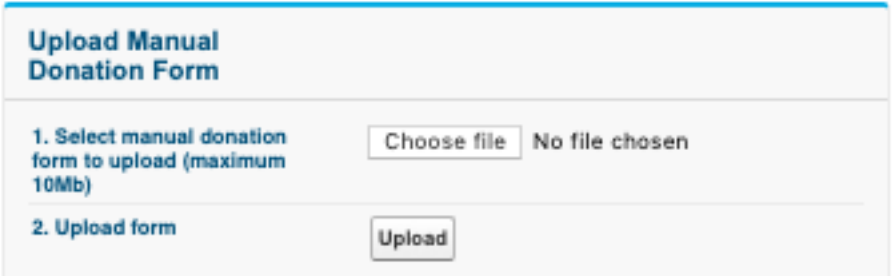

# **STEP 5: SELECT FILE AND CLICK THE "UPLOAD" BUTTON**

*Please note* – only one document can be uploaded at a time. After you have uploaded a document you can 'upload another file'.

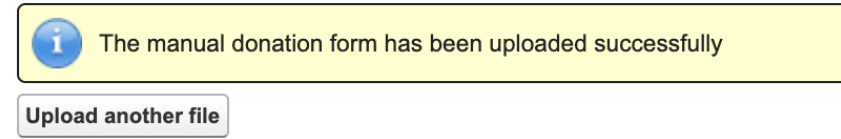

TIP – If you have multiple documents, we suggest scanning or combining them into one PDF document before uploading.